### The Affiliate Group Primary Contact (Group Leader) should be the one maintaining the responsibility of registering and monitoring those who are added to the Group account.

Do not give your log in information to anyone. Anyone with this information will have complete access to your group attendee records, including access to your allotted attendee badges, the ability to make name changes, and purchasing extra tickets on the company's behalf.

#### To create a Group:

### Affiliate Bulk Purchase

An Affiliate Coordinator must be created prior to a bulk purchase. Please enter your affiliate name below and click "Continue" to proceed to a bulk purchase. Please refer to the Affiliate Group Instructions link above.

### Affiliate Name

Search your Affiliate Name

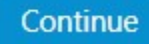

1) Start typing in your company's Affiliate Member Account name and select corresponding company that appears in drop down menu.

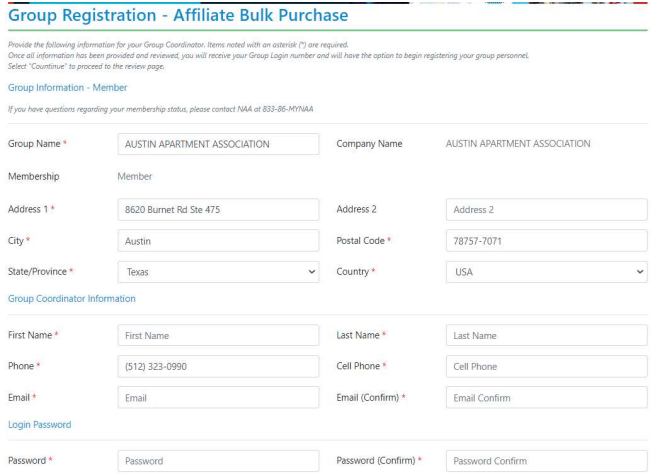

- 2) You will be required to fill in the Group Leader Information and the Group Company Information.
- 3) Confirm that the information is correct.
- 4) Once you hit continue, you will be given your login number and password. There will be an email that is sent out with this information. Please save this information as the Login Number is how you go back into the portal to make any changes.

# **Purchase Group Packages**

Purchase Group Full Conference Registrations in Bulk.

**Purchase Package** 

- 5) You have now reached the Group Portal, you are required to purchase your full conference registration packages in bulk.
- 6) Based on your membership status, you will be given the opportunity to purchase at minimum 5 to 100+ Full conference registrations.
	- a. You are required to choose a fee rate and type-in the number of registrations you plan on purchasing.

## **Send Customer Invites**

Send your quest(s) a Courtesy Invitation Ticket to experience the energy that only a live event like NAA Apartmentalize can create. Provide your quest(s) name and email address below, then click send to provide them with information needed to register for the event.

#### Preview email to be sent

7) Once you have purchased the bulk registrations, you can send Customer Invites. Send you guests(s) a Courtesy Invitation to experience the energy that only a live event like NAA Apartmentalize can create. Provide your guest(s) name and email address by clicking on "Invite Another" to provide them with information to register for the event.

Z

8) If you need to re-send the invitation, click on "Sent"

Dear [First Name] [Last Name],

Thank you for purchasing your 2021 Apartmentalize full conference registration through [Organization Name]

Click here to complete your event registration and housing and select "Attendee Registration & Housing".

If you have questions on your registration, please contact the NAA Apartmentalize Registration Center at the contact information listed below.

We look forward to seeing you in Chicago!

2021 NAA Apartmentalize 11208 Waples Mill Rd, Suite 112, Fairfax, VA 22030 Phone: 800-934-1957 or 571-549-4518 Fax: 703-574-8332 Email: naaapartmentalizereg@spargoinc.com

9) The Invited attendees will receive the email above. They will need to register by clicking on the link in the body of the email. As invited attendees register, your dashboard will reflect the changes.